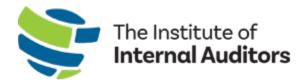

# IIA Group Admin Portal User Manual

## **GROUP MEMBERSHIP**

This guide provides instructions for managing every element of group membership including

- How to manage your organization's account information
- How to add, edit and remove account administrators
- How to update the addresses associated with your account
- How to add or remove individuals from your roster (this is before membership can be assigned)
- How to assign, vacate and substitute membership slots.
- How to purchase and renew group membership
- How to purchase from the store and complete event registrations.

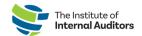

# Contents

| Overview                                                       | 2  |
|----------------------------------------------------------------|----|
| Authorized User Permission                                     | 2  |
| Technical Requirements                                         | 2  |
| Supported Browsers                                             | 2  |
| Supported Operating Systems                                    | 2  |
| Recommended Display (Screen)                                   | 2  |
| Key Terms                                                      | 3  |
| IIA Admin Portal Dashboard - Overview                          | 3  |
| Section One: Account Management                                | 4  |
| Manage Account Information                                     | 4  |
| Update Billing Address                                         | 5  |
| Update Shipping Address                                        | 5  |
| Account Administrators                                         | 6  |
| Add an Account Administrator                                   | 6  |
| Remove an Account Administrator                                | 7  |
| Edit an Account Administrator                                  | 9  |
| Account Roster                                                 | 10 |
| Manage Account Roster                                          | 10 |
| Add To Roster – Individual                                     | 11 |
| Add To Roster – Multiple Individuals                           | 12 |
| Download Account Roster                                        | 13 |
| Edit the Account Information of Someone on Your Account Roster | 14 |
| Confirm Account Association for Admin & Roster Additions       | 15 |
| Section Two: Group Membership Management                       | 16 |
| Managing Slots - Overview                                      | 16 |
| Purchase Membership Slots – Outside of Renewal Period          | 17 |
| Managing Membership Slots                                      | 19 |
| Assign Membership Slots to Individuals                         | 19 |
| Vacate Members from Membership Slots                           | 21 |
| Substitute Membership Slots (Vacate Membership Required)       | 22 |
| Renew Group Membership                                         | 23 |

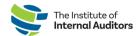

#### Overview

This guide will explain how to successfully manage all aspects of IIA Audit Group Membership through the IIA Group Admin Portal.

#### **Authorized User Permission**

Only individuals with the Account Administrator role (also known as the Group Admin) for your organization's IIA account will have access to the IIA Admin Portal. If you are currently an account administrator, please refer to the <u>Account Administrators</u> for instructions on how to authorize others on your rosters as account administrators.

To inquire about establishing a new IIA group account, please complete the <u>Group Services Inquiry</u> Form.

If account administrators are no longer with your organization and you need to update who will be the main account administrator, please email <a href="mailto:CustomerRelations@theiia.org">CustomerRelations@theiia.org</a>.

## **Technical Requirements**

In order to have an optimal experience while using the Admin Portal, you will need to adhere to the following browser and operating system requirements.

#### **Supported Browsers**

| Browser        | Supported Versions |
|----------------|--------------------|
| Google Chrome  | 76 or higher       |
|                |                    |
| Microsoft Edge | 44 or higher       |
|                |                    |

## **Supported Operating Systems**

| Operating System  | Version     |
|-------------------|-------------|
| Microsoft Windows | 7 or higher |
| Mac OS            | X or higher |

Please note that anti-virus software installed on computers may prevent list or template download.

## Recommended Display (Screen)

You will need a display (screen) that has a minimum resolution width of 880 pixels. Please note that while it may be possible to still use the Admin Portal on a browser or operating system not listed above, many parts of the Admin Portal functionality you experience may be degraded and render the Admin Portal unusable. It is highly recommended to use the platforms listed above for optimal user experience.

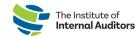

# Key Terms

| Key Terms |                       |                                                                                                    |
|-----------|-----------------------|----------------------------------------------------------------------------------------------------|
|           | Term                  | Definition                                                                                                    |
|           | Account Roster        | A list of individuals affiliated with your organization. The roster contains both IIA members and non-members who are affiliated with your organization linked by your organization's ID. |
|           | Account Administrator | Also known as Group Administrator.                                                                                                    |
|           | GAN (Global Account   | Unique identifying number associated with an individual's                                                                                                    |
|           | Number)               | account.                                                                                                    |
|           | Customer PO           | Unique number assigned to your organization's approved                                                                                                    |
|           |                       | Purchase Order, the official document issued by a buyer (Your                                                                                                    |
|           |                       | Organization) committing to pay the seller (The IIA) for the sale of                                                                                                    |
|           |                       | specific products or services to be delivered. The purchase order                                                                                                    |
|           |                       | (PO) helps both the buyer and seller track delivery and payment.                                                                                                    |

## IIA Admin Portal Dashboard - Overview

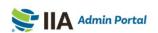

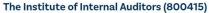

WELCOME, CRISTINA ALMEIDA - GAN

VIEW CART (2 ITEMS) 

| CHANGE ACCOUNT | SIGN OUT ■

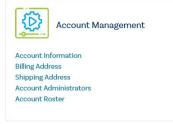

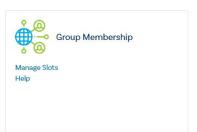

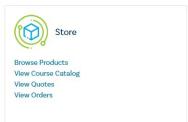

| Account Management     | Description                                                         |  |
|------------------------|---------------------------------------------------------------------|--|
| Account Roster         | A list of individuals affiliated with your organization. The roster |  |
|                        | contains both IIA members and non-members who are affiliated        |  |
|                        | with your organization linked by your organization's ID.            |  |
| Billing Address        | View and update organization's billing address.                     |  |
| Shipping Address       | View and update organization's shipping address.                    |  |
| Account Administrators | Manage who has administrative authority over the group account.     |  |
| Group Membership       | Description                                                         |  |
| Manage Slots           | Assign, Vacate, and Substitute individuals from Membership Slots.   |  |
| Help                   | This option is currently disabled. For assistance, contact          |  |
|                        | CustomerRelations@theiia.org.                                       |  |
| Store                  | Description                                                         |  |
| Browse Products        | Purchase Membership, Learning, Books, and Event Registrations.      |  |
| View Course Catalog    | View IIA's current Competency and Learning Course Catalog.          |  |
| View Quotes            | Review quotes generated by an account admin for potential           |  |
|                        | purchases.                                                          |  |
| View Orders            | View recent and pending orders. For purchases completed before      |  |
|                        | 1/31/22, contact <u>CustomerRelations@theiia.org</u> for receipts.  |  |

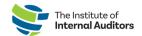

# Section One: Account Management

| Manage A  | ccount Informati                                    | on                                                                                                    |
|-----------|-----------------------------------------------------|----------------------------------------------------------------------------------------------------|
| Procedure | Follow the steps below                              | v to manage account information.                                                                                                    |
|           | Step                                                | Description                                                                                                    |
|           | Access the Admin     Portal                         | Go to <a href="https://adminportal.theiia.org/">https://adminportal.theiia.org/</a> and log in using your IIA credentials.                                              |
|           | 2. Access Account Information                       | Account Information" under Account Management.  Account Management  Account Information Billing Address Shipping Address Account Administrators Account Roster          |
|           | 3. View Account Information and Edit Business Phone | Here you can view your organization's Global Account Number, Account Name, Account Type, Industry and Industry Group. You can also view and update your Business Phone. |
|           | 4. Save Information                                 | Do not forget to select the "Save" button on the bottom right hand corner.  SAVE                                                                                        |

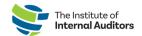

| Update Bil | ling | Address                    |                                                                                                    |
|------------|------|----------------------------|----------------------------------------------------------------------------------------------------|
| Procedure  | Foll | ow the steps below         | to update billing address.                                                                                                 |
|            |      | Step                       | Description                                                                                                    |
|            | 1.   | Access the Admin<br>Portal | Go to <a href="https://adminportal.theiia.org/">https://adminportal.theiia.org/</a> and log in using your IIA credentials. |
|            | 2.   | Access Billing<br>Address  | Select where it says "Billing Address" under Account Management.  Account  Management                                      |
|            |      |                            | Account Information                                                                                                    |
|            |      |                            | Billing Address                                                                                                    |
|            |      |                            | Shipping Address                                                                                                    |
|            |      |                            | Account Administrators                                                                                                    |
|            |      |                            | Account Roster                                                                                                    |
|            | 3.   | Update Billing<br>Address  | Update your billing address and then select the green "Save" button on the bottom right hand side.                         |
|            |      |                            | SAVE                                                                                                    |

| Update Sh | ipping Address              |                                                                                                    |  |
|-----------|-----------------------------|----------------------------------------------------------------------------------------------------|--|
| Procedure | Follow the steps below      | v the steps below to update shipping address.                                                                              |  |
|           | Step                        | Description                                                                                                    |  |
|           | Access the Admin     Portal | Go to <a href="https://adminportal.theiia.org/">https://adminportal.theiia.org/</a> and log in using your IIA credentials. |  |
|           | 2. Access Shipping Address  | Select where it says "Shipping Address" under Account Management.  Account  Management                                     |  |
|           |                             | Account Information Billing Address Shipping Address Account Administrators Account Roster                                 |  |
|           | 3. Update Shipping Address  | Update your shipping address and then select the green "Save" button on the bottom right hand side.  SAVE                  |  |

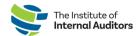

## Account Administrators

An account administrator is an individual who has permissions to access the IIA Admin Portal, manage the organization's account roster, complete purchases, and manage quotes & invoices. Account Administrator is also known as a Group Administrator.

#### Add an Account Administrator **Procedure** Follow the steps below to add an account administrator. Description Go to <a href="https://adminportal.theiia.org/">https://adminportal.theiia.org/</a> and log in using your IIA credentials. Access the Admin **Portal** Access Account Under Account Management, select "Account Administrators." Administrators Account Management **Account Information Billing Address Shipping Address** Account Administrators **Account Roster** Select Add Select the green "Add Administrator" button. Administrator **ADD ADMINISTRATOR** Fill Out Information Fill out the information of the person you want to add. First Name (Given Name) \* Email Address \* Job Title \* Last Name (Family Name) \* When you are done, select the green "Submit" button below. SUBMIT **Confirmation Email** The person you added as account administrator will receive an email that allows them to confirm their new role. Until they confirm, their status as a new administrator is pending. **Note:** If a person you add as an administrator is already listed as ACTIVE on your organization's roster, they will not receive an email. Once you submit the account administrator request, the person listed as ACTIVE should automatically show up as an account administrator.

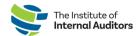

## Remove an Account Administrator **Procedure** Follow the steps below to remove an account administrator. Description Access the Admin Go to <a href="https://adminportal.theiia.org/">https://adminportal.theiia.org/</a> and log in using your IIA credentials. Portal Access Account Under Account Management, select "Account Administrators." Administrators Account Management **Account Information Billing Address Shipping Address** Account Administrators **Account Roster** Sort/Search You will now see a list of current account administrators. You can sort Administrators them by name, job title, and email among other categories. LAST NAME ♦ JOB TITLE **EMAIL** Alternatively, you can search for a specific account administrator using the search function on the right side of the screen. Search: Delete When you decide which administrator you want to delete, select the Administrator "Delete" button on the right hand side of their row under where it says "Actions." **Note:** You cannot delete yourself. If you need assistance switching the main account administrator, please contact CustomerRelations@theiia.org. **ACTIONS** Edit / Delete —— (Continue to next page.)

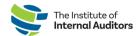

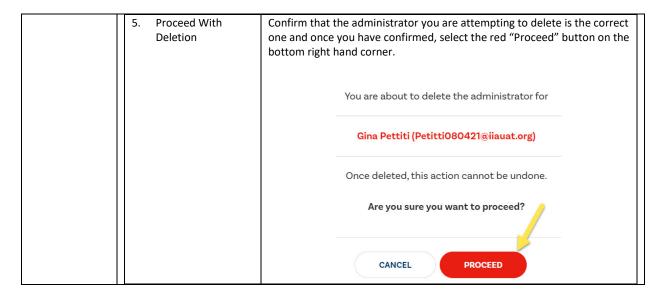

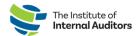

# Edit an Account Administrator

Procedure

Follow the steps below to edit account administrator information.

|    | Step                             |                                                                                               | escription                                                                                        |
|----|----------------------------------|-----------------------------------------------------------------------------------------------|---------------------------------------------------------------------------------------------------|
| 1. | Access the Admin<br>Portal       | Go to https://adminportal.theiia.                                                             | org/ and log in using your IIA credentials.                                                       |
| 2. | Access Account<br>Administrators |                                                                                               | ect "Account Administrators."<br>count<br>nagement                                                |
|    |                                  | Account Informat<br>Billing Address<br>Shipping Address<br>Account Administ<br>Account Roster |                                                                                                   |
| 3. | Sort/Search<br>Administrators    | You will now see a list of current them by name, job title, and ema                           | account administrators. You can sort ail among other categories.                                  |
|    |                                  | Alternatively, you can search for the search function on the right s                          | a specific account administrator using                                                            |
| 4. | Select "Edit"                    | button on the right hand side of t                                                            | trator you want to edit, select the "Edit" their row under where it says "Actions."  dit / Delete |
| 5. | Edit Information                 | Edit the account administrator's i                                                            |                                                                                                   |
|    |                                  | First Name (Given Name) *                                                                     | GAN                                                                                               |
|    |                                  | Jon                                                                                           | 6001639                                                                                           |
|    |                                  | Last Name (Family Name) *                                                                     | Email Address *                                                                                   |
|    |                                  | Scott                                                                                         | Jonathan.Scott082521@iiauat.org                                                                   |
|    |                                  | Job Title *                                                                                   |                                                                                                   |
|    |                                  | Internal Audit Manager                                                                        |                                                                                                   |
|    |                                  | Then, select the green "Submit" I                                                             | SUBMIT SUBMIT                                                                                     |

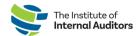

## **Account Roster**

An account roster is where **members** and **non-members** associated with your organization can be managed. Once an individual is added to the roster, they will receive an email to confirm their association with your group. Due to privacy laws, the confirmation **MUST** be completed before membership can be assigned and/or completing a registration on their behalf.

| Manage Δ  | ccount Roster               |                                                                                                    |
|-----------|-----------------------------|----------------------------------------------------------------------------------------------------|
| Procedure |                             | to manage the account roster.                                                                                                    |
| rioccaare | Step                        | Description                                                                                                    |
|           |                             | Go to <a href="https://adminportal.theiia.org/">https://adminportal.theiia.org/</a> and log in using your IIA credentials.                                                                                                    |
|           | 2. Access Account<br>Roster | Select Account Roster under Account Management.                                                                                                    |
|           |                             | Account<br>Management                                                                                                    |
|           |                             | iviariagement                                                                                                    |
|           |                             | Account Information                                                                                                    |
|           |                             | Billing Address                                                                                                    |
|           |                             | Shipping Address                                                                                                    |
|           |                             | Account Administrators                                                                                                    |
|           |                             | Account Roster                                                                                                    |
|           | Account Roster              | On the blue bar at the top of your account roster, you can sort by various categories such as "Member," "Status," and "Date Added" among others. Select a category to sort by. If you'd like the reverse order, hit the double arrows again. |
|           |                             | Alternatively, you can search for an individual on the roster using the search function on the right side of the screen.  Search:                                                                                                    |

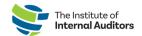

## Add To Roster - Individual **Procedure** Follow the steps below to add one individual at a time to the account roster. Description Step Access the Admin Go to <a href="https://adminportal.theiia.org/">https://adminportal.theiia.org/</a> and log in using your IIA credentials. Portal Access Account Select Account Roster under Account Management. Roster Account Management **Account Information Billing Address Shipping Address Account Administrators** Account Roster <--Add to Roster (Part Select the green "Add to Roster" button. One) **Account Roster** UPLOAD ROSTER DOWNLOAD LIST Add to Roster (Part Fill out their information. Two) Important! Before adding someone, please confirm with the individual whether or not they have an active MyllA account. If they do, please confirm their primary email address associated with their IIA profile. This will ensure a duplicate profile is not created and their certifications and historical information are linked correctly. Add to Roster First Name (Given Name) \* Email Address Note: Individuals added to the roster are required to confirm their association with your organization before a membership slot or account administrative rights can be assigned. Please read Confirm Account Association.

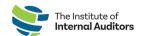

#### Add To Roster – Multiple Individuals **Procedure** Follow the steps below to add multiple individuals at a time to the account roster. Description Access the Admin Go to <a href="https://adminportal.theiia.org/">https://adminportal.theiia.org/</a> and log in using your IIA credentials. Portal Access Account Select Account Roster under Account Management. Roster Account Management Account Information **Billing Address Shipping Address Account Administrators** Account Roster Select the dark blue "Upload Roster" button. 10. Upload Roster (Part One) **Account Roster** ADD TO ROSTER UPLOAD ROSTER 11. Upload Roster (Part You can download the template by selecting the blue button near the top Two) left hand side of the page that reads "Download Template." **DOWNLOAD TEMPLATE** Note: All fields are required except the GAN field for upload. To upload, select to browse your files and upload your completed template roster. You can also drag and drop the file here. Drop files to attach, or browse. Important! Before adding someone, please confirm with the individual whether or not they have an active MyIIA account. If they do, please confirm their primary email address associated with their IIA profile. This will ensure a duplicate profile is not created and their certifications and historical information are linked correctly. 12. Upload Roster (Part Once you have uploaded the file correctly, the "Submit" button on the bottom right hand side will change colors from silver to green. When this Three) happens, you will be able to submit your roster template. SUBMIT -SUBMIT 13. Upload Roster (Part The system will then allow you to preview your uploaded information in the Admin Portal. If everything is correct, select the "Submit" button Four) again.

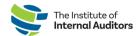

Note: Once you clicked Submit on the Preview Upload page, do not navigate away until all "Processing" status items have changed from "Pending" to one of the following:

Created status: The individual's profile has been created (or imported if previously held an account with email provided) and will reflect on the Account Roster.

Duplicate status: The individual is already listed on the roster. No further action needed.

Error status: The creation of this individual's account has not been completed. You will need to re-submit.

Note: Please read Confirm Account Association. Individuals added to the roster are required to confirm their association to your organization before a membership slot can be assigned.

| Download  | Acc  | count Roster               |                                                                                                    |
|-----------|------|----------------------------|----------------------------------------------------------------------------------------------------|
| Procedure | Foll | ow the steps below         | to download your roster. You can do this anytime!                                                                                |
|           |      | Step                       | Description                                                                                                    |
|           | 1.   | Access the Admin<br>Portal | Go to <a href="https://adminportal.theiia.org/">https://adminportal.theiia.org/</a> and log in using your IIA credentials.       |
|           | 2.   | Access Account<br>Roster   | Select Account Roster under Account Management.                                                                                  |
|           |      |                            | Account<br>Management                                                                                                    |
|           |      |                            | Account Information Billing Address                                                                                              |
|           |      |                            | Shipping Address                                                                                                    |
|           |      |                            | Account Administrators                                                                                                    |
|           |      |                            | Account Roster ———                                                                                                    |
|           | 3.   | Download Account<br>Roster | To download a list of your current account roster in Excel format, select the light blue "Download List" button.  Account Roster |
|           |      |                            | ADD TO ROSTER UPLOAD ROSTER DOWNLOAD LIST                                                                                        |

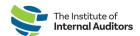

#### Edit the Account Information of Someone on Your Account Roster **Procedure** Follow the steps below to edit the information of someone on your account roster. Step Description Go to <a href="https://adminportal.theiia.org/">https://adminportal.theiia.org/</a> and log in using your IIA Access the Admin credentials. **Portal** Access Select "Account Roster" under Account Management. Account Roster Account Management **Account Information Billing Address Shipping Address Account Administrators** Account Roster Sort/Search You can sort the roster by name, job title, and email by selecting where Account it says "Name," "Job Title" and "Email." Roster **♦** JOBTITLE Member Alternatively, you can search for a specific individual on the roster using the search function on the right side of the screen. Search: Select Once you have found whose profile you want to edit, select the blue Account "Edit" button towards the right hand side of the row. Roster Edit / Delete Member 5. Edit Correct or update account information. Account Information Note: GAN cannot be changed. First Name (Given Name) \* GAN 6001640 Last Name (Family Name) \* Email Address \* JohnDoe1234@iiauat.org Doe Job Title \* Senior Audit Associate Then select the green "Submit" button below. SUBMIT

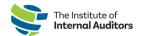

## Confirm Account Association for Admin & Roster Additions

#### Procedure

Whether you've added an individual as an administrator or to the roster, each person will need to follow the steps below to confirm their account association.

**Note:** This step is required before an administrator can gain access and before an individual can be assigned an available membership slot.

|    | Step                         | Description                                                                                                    |
|----|------------------------------|----------------------------------------------------------------------------------------------------|
| 1. | Confirm Email                | Once you receive a confirmation email, select where it says "My IIA Portal". You will be redirected to your MyIIA account page.                                                |
|    |                              | Welcome                                                                                                    |
|    |                              | You have been invited to become an account administrator for West Account 5.                                                                                                   |
|    |                              | Sign in to My IIA Portal with your IIA username and password. On the Account Associations                                                                                      |
|    |                              | page, click Confirm to change your Status from Pending to Active.                                                                                                    |
|    |                              | As an active account administrator, you may sign in to the IIA Admin Portal with your IIA username and password. Once in the portal, click on Help to learn more about account |
| 2. | Sign In                      | Once you have been redirected, sign in using your email address or GAN.                                                                                                    |
|    |                              | Email or IIA Global Account Number                                                                                                    |
|    |                              | Password                                                                                                    |
|    |                              | Sign in                                                                                                    |
|    |                              | Can't access your account? Click here. Don't have an IIA account? Sign up now.                                                                                                 |
| 3. | Confirm<br>Association       | After you have reviewed that the information is correct, select where it says "Confirm" on the right.                                                                          |
|    |                              | TERM BEGIN DATE STATUS ACTION                                                                                                    |
|    |                              | Pending Confirm —                                                                                                    |
| 4. | Confirm That You<br>Are Sure | Select to "Confirm" on the bottom right hand corner to indicate that you are sure.                                                                                             |
|    |                              |                                                                                                    |
|    |                              | CONFIRM ACCOUNT ASSOCIATION ×                                                                                                    |
|    |                              | CONFIRM ACCOUNT ASSOCIATION ×  You are about to confirm Account Association                                                                                                    |
|    |                              |                                                                                                    |

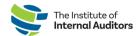

## Section Two: Group Membership Management

## Managing Slots - Overview

Assign Membership Slot: Once an individual has been uploaded to the account roster and confirmed their association to your organization, the administrator will be able to assign an available membership slot.

Vacate Membership Slot: Vacating a member from their membership slot terminates their access to member benefits immediately.

**NEW!** Substitute Membership Slot: To add enhanced value to group membership, organizations now receive a pre-set number of substitute slots determined based on the group size at the beginning of the membership term. A substitution slot will turn into an available slot after an active member is vacated from their membership slot. Once available substitutions reach zero, you will need to purchase prorated membership slots for new members.

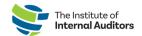

### Purchase Membership Slots - Outside of Renewal Period Follow the steps below to purchase prorated membership slots for new members **Procedure** through the group's current term. Step Description Access the Admin Go to <a href="https://adminportal.theiia.org">https://adminportal.theiia.org</a> and log in using your IIA credentials. Portal Click "Manage Click "Manage Slots" (towards the middle of the page.) Slots" **Group Membership** Manage Slots Click "Add Slots" Click the "Add Slots" button. Membership Term: 26/Aug/2021 - 26/Aug/2022 ADD SLOTS Available Slots: 50 Purchased Slots: 68 Available Substitutions: 0 **Note:** This image indicates 68 slots were purchased and 50 remain available to be assigned to non-members on your roster. Eighteen slots have been assigned to individuals listed on the group roster. Select Quantity of Type the quantity of membership slots you'd like to purchase once you Slots click "Add Slots". Under "Quantity", type the amount of slots that you would like to purchase. Click Submit. Add Products In your Shopping Cart, review and confirm your order. If necessary, you **Review Shopping Cart Information** can alter your order by clicking "Update" or "Remove" on the right side of the screen. Update / Remove Click Checkout Once you confirmed the quantity, click the "Checkout" button on the **Button** bottom right hand side. **BACK TO STORE** CHECKOUT

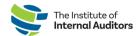

| 7.  | Enter Customer PO<br>(optional step)      | If you have a Customer Purchase Order (PO), you can enter it where it says "CustomerPO" under the shopping cart.  CustomerPO  Note: This PO will appear on future invoices and receipts associated with this order.                                                                                                    |
|-----|-------------------------------------------|----------------------------------------------------------------------------------------------------|
| 8.  | Apply Discount<br>Code (optional<br>step) | If you have a discount code, enter it in the "Discount Code" field.  Discount Code  Enter your discount code  APPLY DISCOUNT  Then select the green "Apply Discount" button once code is entered.  Discount Code  Enter your discount code  APPLY DISCOUNT  Note: You may only apply one discount code per order, and discounts                                                                                                    |
| 9.  | Agree to Terms of<br>Service              | may not be combined.  Check "The Terms of Service" box after reviewing the terms of service.  Then select "Checkout."  I agree with the terms of service and I adhere to them unconditionally (read)                                                                                                    |
| 10. | . Select Billing<br>Address               | In the drop down, select from your previously used addresses or select "new" to type in a new billing address. Then click the green "Continue" button.  Continue  Note: If in the future, you need to update your billing address, please refer to Update Billing Address.                                                                                                    |
| 11. | . Select Payment<br>Method                | Select your preferred payment method. Options include ACH; Check/Money Order; Pay on Account; Credit/Debit Card; and Wire Transfer. Then click the green "Continue" button below.  Continue  Notes:  a. Orders with deferred payment methods (ACH, Checks and Wire Transfers) expire after 30 days.  b. If payment has not been received within 30 days, your order will expire.  c. Benefits and products will not be fulfilled until payment has been received and posted by the IIA. |

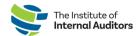

| 12. Fill Out Payment<br>Information | Fill out your payment information that corresponds to the payment method you have selected. When you are finished, click the green "Continue" button.                                           |
|-------------------------------------|----------------------------------------------------------------------------------------------------|
|                                     | Note: Member slots will become available upon completion of payment.  If paying by check / wire, receiving and processing payment can take up to two weeks from your organization's issue date. |
| 13. Confirm Order                   | Review your order summary one last time and if everything is correct, click the green "Confirm" button at the bottom of the page.  Continue                                                     |
| 14. Confirmation E-mail             | You will now receive an e-mail confirming your order.                                                                                                    |

# Managing Membership Slots

| Procedure | embership Slots to Individuals  Follow the steps below to assign available membership slots. An individual must be |                                                                                                    |  |
|-----------|----------------------------------------------------------------------------------------------------|----------------------------------------------------------------------------------------------------|--|
| riocedure | -                                                                                                    | int Roster and Confirm Their Association before a membership slot                                                                                       |  |
|           | can be assigned.                                                                                                   |                                                                                                    |  |
|           | Step                                                                                                    | Description                                                                                                    |  |
|           | Access the Admir Portal                                                                                            | Go to <a href="https://adminportal.theiia.org/">https://adminportal.theiia.org/</a> and log in using your IIA credentials.                              |  |
|           | 2. Click "Manage<br>Slots"                                                                                         | Click "Manage Slots" (towards the middle of the page.)                                                                                                  |  |
|           |                                                                                                    | Group Membership  Manage Slots Help                                                                                                    |  |
|           | 3. Available Slots                                                                                                 | You will see the number of available slots on this screen.  Membership Term: 01/Jan/2022-31/Dec/2022  ADD SLOTS                                         |  |
|           |                                                                                                    | Available Slots: 81 Purchi                                                                                                    |  |
|           | 4. Sort/Search Rost (optional step)                                                                                | Scroll down to the heading "Roster" which contains individuals not assigned a membership slot. You can sort your roster by any of the available fields. |  |
|           |                                                                                                    | Roster ©  ASSIGN SLOT                                                                                                    |  |
|           |                                                                                                    | ASSIGN * GAN & FIRST NAME & LAST NAME & JOHTTLE & EMAIL                                                                                                 |  |
|           |                                                                                                    | Alternatively, you can search for a specific roster member using the search function on the right side of the screen.                                   |  |
|           |                                                                                                    | Search:                                                                                                    |  |

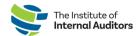

5. Assign Slot

Under the "Roster" heading, check the box on the left of the name and GAN of the individual(s) you intend to assign a membership slot.

Note: You can select multiple boxes at once

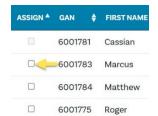

Once you have selected who you want to assign slots to, scroll up and click the green "Assign Slot" button.

#### ASSIGN SLOT

**Note:** Only individuals who have a status of "Active" can be assigned to a membership slot. An 'greyed out' check box indicates the individual needs to confirm their association to the roster through the confirmation email sent to them at the time of their addition to the roster. Once confirmation is accepted, their status will change from "Pending" to "Active and the check box will be active.

Please remind individuals in Pending status on your roster to click the email link and accept.

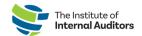

# Vacate Members from Membership Slots

#### Procedure

Follow the steps below to vacate membership slots.

**Note:** As soon as an individual is vacated from their membership slot, they will lose access to membership. If there are Available Substitutions, when a Vacate occurs, substitutions will automatically decrease by 1 and turn into an Available Slot. More information on Substitutions are coming up next in this manual.

|                                       | Step                       | Description                                                                                                    |
|---------------------------------------|----------------------------|----------------------------------------------------------------------------------------------------|
| 1.                                    | Access the Admin<br>Portal | Go to <a href="https://adminportal.theiia.org/">https://adminportal.theiia.org/</a> and log in using your IIA credentials.                                                                                                 |
| 2.                                    | Select "Manage<br>Slots"   | Select "Manage Slots" (towards the middle of the page.)  Group Membership  Manage Slots  Help                                                                                                    |
| 3. Sort/Search Roster (optional step) |                            | You can sort your roster by name, job title, and email by clicking where it says "Name," "Job Title" and "Email."                                                                                                    |
|                                       |                            | Alternatively, you can search for a specific roster member using the search function on the right side of the screen.  Search:                                                                                             |
| 4.                                    | Vacate Slot                | Choose which member you would like to remove from the list of assigned roster members and click the "Vacate" button (to the left of their information) to vacate their slot.  VACATE A GAN FIRST NAME  Vacate 6001637 Adam |

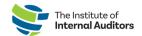

## Substitute Membership Slots (Vacate Membership Required)

#### Procedure

Follow the steps below to substitute membership slots. If there are Substitution slots available, they will automatically turn into Available Slots when you vacate someone from an assigned membership slot. Please note that as soon as you vacate someone from a membership slot, the individual will no longer have membership access.

| fron | n a membership slo                    | ot, the individual will no longer have membership access.                                                                                                    |
|------|---------------------------------------|----------------------------------------------------------------------------------------------------|
|      | Step                                  | Description                                                                                                    |
| 1.   | Access the Admin<br>Portal            | Go to <a href="https://adminportal.theiia.org/">https://adminportal.theiia.org/</a> and log in using your IIA credentials.                                                                                     |
| 2.   | Click "Manage<br>Slots"               | Click "Manage Slots" under "Group Membership" (towards the middle of the page.)                                                                                                    |
|      |                                       | Group Membership                                                                                                    |
|      |                                       | Manage Slots<br>Help                                                                                                    |
| 3.   | Check Available<br>Substitutions      | Check where it says "Available Substitutions" and make sure you have at least one remaining.                                                                                                    |
|      |                                       | Available Slots: 51 Purchased Slots: 68 Available Substitutions: 2                                                                                                    |
|      |                                       | Note: Available Substitutions are tiered based on the group size. Substitutions are based on your membership slots at the completion of the renewal purchase. Purchasing additional slots during the term will |
| 4.   | Sort/Search Roster<br>(optional step) | not increase the number of substitution slots.  You can sort your roster by name, job title, and email by clicking where it says "Name," "Job Title" and "Email."                                              |
|      |                                       | \$ NAME \$ JOBTITLE \$ EMAIL                                                                                                    |
|      |                                       | Alternatively, you can search for a specific roster member using the search function on the right side of the screen.                                                                                          |
|      |                                       | Search:                                                                                                    |
| 5.   | Vacate Slot                           | On the list of assigned roster members (under where it says "Assign Slots"), choose which member you would like to remove and click the "Vacate" button, left of their information to vacate their slot.       |
|      |                                       | <b>Note:</b> When a membership slot is vacated, "Available Substitutions" will decrease by 1, and "Available Slots" increase by 1.                                                                             |
|      |                                       | Vacate 6001637 Adam                                                                                                    |
| •    | Assistant No. Cl. 1                   |                                                                                                    |
| 6.   | Assign New Slot                       | On the list of unassigned roster members (under where it says "Roster"), check the box next to the name of who you would like to assign a slot to and click the "Assign" button to give them membership.       |
|      |                                       | ASSIGN SLOT                                                                                                    |

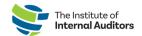

# Renew Group Membership

#### Procedure

Group memberships become eligible to renew 60 days before the end of the membership term. Follow the steps below to renew group memberships.

| Access the Admin<br>Portal<br>Access Account<br>Roster | Go to <a href="https://adminportal.theiia.org/">https://adminportal.theiia.org/</a> and log in using your IIA credentials<br>Select "Account Roster" under "Account Management." |  |  |
|--------------------------------------------------------|----------------------------------------------------------------------------------------------------|--|--|
|                                                        | Select "Account Roster" under "Account Management."                                                                                                    |  |  |
|                                                        |                                                                                                    |  |  |
|                                                        | ر در در در در در در در در در در در در در                                                                                                    |  |  |
|                                                        | Account                                                                                                    |  |  |
|                                                        | Management                                                                                                    |  |  |
|                                                        | Wanagement                                                                                                    |  |  |
|                                                        | Account Information                                                                                                    |  |  |
|                                                        | Billing Address                                                                                                    |  |  |
|                                                        | Shipping Address                                                                                                    |  |  |
|                                                        | Account Administrators                                                                                                    |  |  |
|                                                        | Account Roster                                                                                                    |  |  |
|                                                        |                                                                                                    |  |  |
| Download Account                                       | To download a list of your current account roster in Excel format select th                                                                                                    |  |  |
| Roster                                                 | light blue "Download List" button.                                                                                                    |  |  |
|                                                        | Account Roster                                                                                                    |  |  |
|                                                        | ADD TO ROSTER UPLOAD ROSTER DOWNLOAD LIST                                                                                                    |  |  |
|                                                        | Notes:                                                                                                    |  |  |
|                                                        | <ul> <li>Downloading the current roster allows you take a "snapshot" of<br/>your group. You will see a Y or N under Member column, and if</li> </ul>                             |  |  |
|                                                        | Y is notated, that person has membership in your organization's                                                                                                    |  |  |
|                                                        | group.                                                                                                    |  |  |
|                                                        | b. This will be helpful when you reassign membership slots after                                                                                                    |  |  |
| Soloet Dachboard                                       | completing the renewal payment.  Select the dashboard button at the top of the screen to return to the                                                                           |  |  |
| Select Dashboard                                       | home page.                                                                                                    |  |  |
|                                                        | DASHBOARD ##                                                                                                    |  |  |
| Select Manage<br>Slots                                 | Select the "Manage Slots" function under "Group Membership."                                                                                                    |  |  |
|                                                        | Group Membership  Manage Slots Help                                                                                                    |  |  |
|                                                        | Roster  Select Dashboard  Select Manage                                                                                                    |  |  |

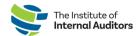

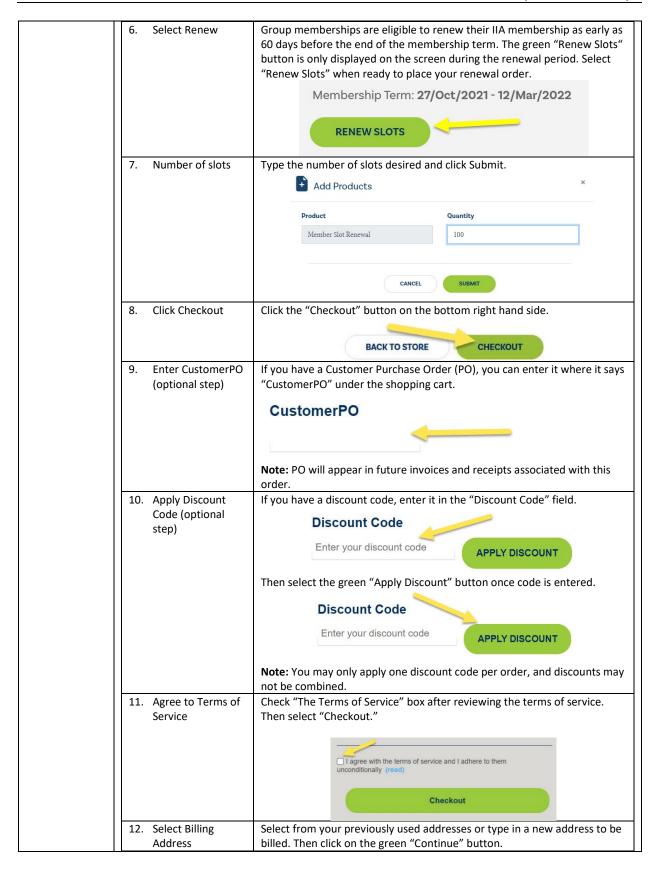

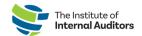

|                                            | Continue                                                                                                    |
|--------------------------------------------|----------------------------------------------------------------------------------------------------|
| 13. Select Payment<br>Method               | Select your preferred payment method. Options include ACH, Check/Money Order, Pay on Account, Credit/Debit Card, and Wire Transfer. Then, once again click the green "Continue" button below.                                                                                                    |
|                                            | Continue                                                                                                    |
|                                            | Notes:                                                                                                    |
|                                            | <ul> <li>a. Orders with deferred payment methods (ACH, Checks and Wire Transfers) expire after 30 days.</li> <li>b. If payment has not been received within 30 days, your order will be cancelled.</li> </ul>                                                                                                    |
|                                            | c. Member slots will become available upon completion of payment. If paying by check / wire, receiving and processing payment can take up to two weeks from issue date.                                                                                                    |
| 14. Fill Out Payment<br>Information        | Fill out your payment information that corresponds to the payment method you have selected. When you are finished, click the green "Continue" button.                                                                                                    |
|                                            | Continue                                                                                                    |
| 15. Confirm Order                          | Review your order summary one last time and if everything is correct, click the green "Confirm" button at the bottom of the page.                                                                                                    |
|                                            | Confirm                                                                                                    |
| <ol><li>Confirmation E-<br/>mail</li></ol> | You will now receive an e-mail confirming your order.                                                                                                    |
| 17. Return to IIA<br>Admin Portal          | After payment is fully processed, log into <a href="https://adminportal.theiia.org/">https://adminportal.theiia.org/</a> .                                                                                                    |
| 18. Select Manage Slots                    | Select the "Manage Slots" function under "Group Membership."                                                                                                    |
|                                            | Group Membership  Manage Slots  Help                                                                                                    |
| 19. Assign<br>Membership Slots             | Under the "Roster heading" check the box on the left side of each individual you wish to assign a member slot. New members must be <a href="Added To The Account Roster">Added To The Account Roster</a> and <a href="Confirm Their Association">Confirm Their Association</a> before a slot can be assigned to them. |
|                                            | ASSIGN & GAN \$ FIRST NAME \$                                                                                                    |
|                                            | □ ← 6001783 Marcus                                                                                                    |
|                                            | <b>Note:</b> Consider using the downloaded roster from Step 3 to verify which individuals to assign to membership slots.                                                                                                    |
| 20. Confirmation E-<br>mail                | When you have completed assigning membership slots, every individual assigned will receive an e-mail confirmation.                                                                                                    |